Etiketten-Format: Unterschied zwischen den Versionen

# Etiketten-Format: Unterschied zwischen den Versionen

#### **[Version vom 6. Juli 2020, 16:08 Uhr](https://onlinehilfen.ra-micro.de/index.php?title=Etiketten-Format&oldid=49453) [\(Quelltext anzeigen\)](https://onlinehilfen.ra-micro.de/index.php?title=Etiketten-Format&action=edit&oldid=49453)** [AGörlich](https://onlinehilfen.ra-micro.de/index.php?title=Benutzer:AG%C3%B6rlich&action=view) ([Diskussion](https://onlinehilfen.ra-micro.de/index.php?title=Benutzer_Diskussion:AG%C3%B6rlich&action=view) | [Beiträge\)](https://onlinehilfen.ra-micro.de/index.php/Spezial:Beitr%C3%A4ge/AG%C3%B6rlich) (Die Kategorien wurden geändert.) [← Zum vorherigen Versionsunterschied](https://onlinehilfen.ra-micro.de/index.php?title=Etiketten-Format&diff=prev&oldid=49453)

**[Aktuelle Version vom 6. Juli 2020, 16:08 Uhr](https://onlinehilfen.ra-micro.de/index.php?title=Etiketten-Format&oldid=49454) ([Quelltext](https://onlinehilfen.ra-micro.de/index.php?title=Etiketten-Format&action=edit)  [anzeigen](https://onlinehilfen.ra-micro.de/index.php?title=Etiketten-Format&action=edit))** [AGörlich](https://onlinehilfen.ra-micro.de/index.php?title=Benutzer:AG%C3%B6rlich&action=view) [\(Diskussion](https://onlinehilfen.ra-micro.de/index.php?title=Benutzer_Diskussion:AG%C3%B6rlich&action=view) | [Beiträge](https://onlinehilfen.ra-micro.de/index.php/Spezial:Beitr%C3%A4ge/AG%C3%B6rlich)) (Die Kategorien wurden geändert.)

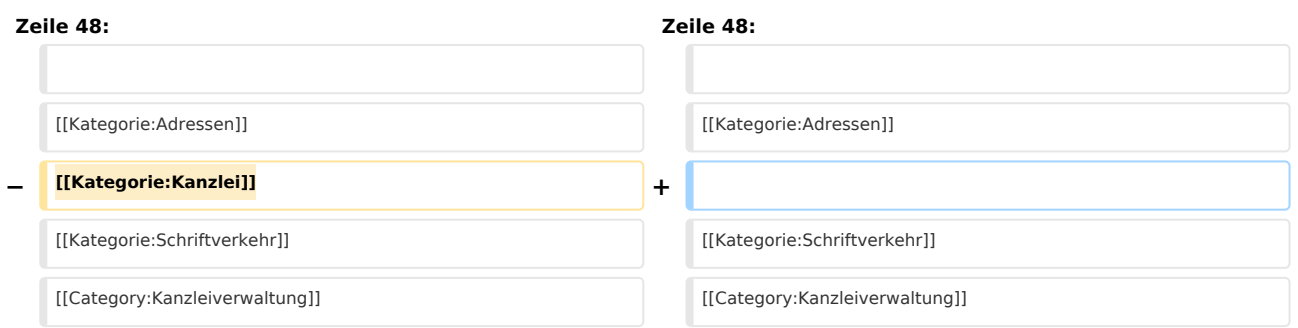

## Aktuelle Version vom 6. Juli 2020, 16:08 Uhr

[Hauptseite](https://onlinehilfen.ra-micro.de/index.php/Hauptseite) > [Kanzleiverwaltung](https://onlinehilfen.ra-micro.de/index.php/Kategorie:Kanzleiverwaltung) > [Briefköpfe und Aktenvorblätter](https://onlinehilfen.ra-micro.de/index.php/Briefk%C3%B6pfe_und_Aktenvorbl%C3%A4tter) > [Adressetiketten](https://onlinehilfen.ra-micro.de/index.php/Adressetiketten) > [Etiketten-Format](https://onlinehilfen.ra-micro.de)

#### **Inhaltsverzeichnis** 1 [Allgemeines ......................................................................................................................................................... 2](#page-1-0) 2 [Funktionen im Bearbeitungsbereich .................................................................................................................... 2](#page-1-1) 2.1 [Vorlage ....................................................................................................................................................... 2](#page-1-2) 2.2 [Eingabebereiche ......................................................................................................................................... 2](#page-1-3) 2.3 [Querformat ................................................................................................................................................. 2](#page-1-4) 2.4 [Vorschaufenster ......................................................................................................................................... 3](#page-2-0) 3 [Funktionen in der Abschlussleiste ........................................................................................................................ 3](#page-2-1) 3.1 [OK ............................................................................................................................................................... 3](#page-2-2) 3.2 [Abbruch ...................................................................................................................................................... 3](#page-2-3)

Etiketten-Format: Unterschied zwischen den Versionen

### Allgemeines

<span id="page-1-0"></span>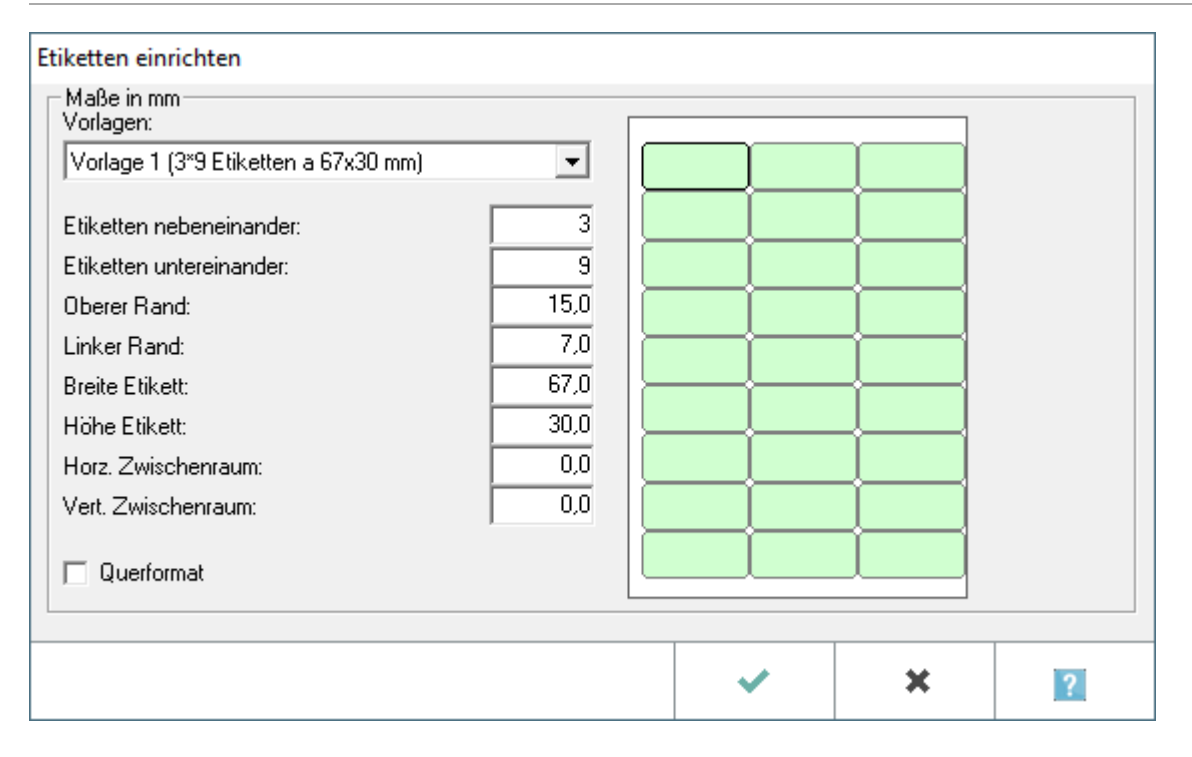

### <span id="page-1-1"></span>Funktionen im Bearbeitungsbereich

#### <span id="page-1-2"></span>Vorlage

Wenn Sie einen bereits vorhandenen Etikettentyp nutzen möchten, so wählen Sie diesen in der Auswahlliste. Im Vorschaufenster können Sie Ihre Auswahl überprüfen.

#### <span id="page-1-3"></span>Eingabebereiche

Mittels dieser Eingabebereiche haben Sie die Möglichkeit, einen in der Auswahlliste gewählten Etikettentyp noch weiter zu bearbeiten. Die Einheit aller Längenmaße ist Millimeter. Durch Eingabe der entsprechenden Werte kann auch ein neuer Typ definiert werden.

Abhängig von der Einstellung, die Sie gerade bearbeiten, ist der entsprechende Teil der Vorlage im Vorschaufenster rot markiert.

#### <span id="page-1-4"></span>Querformat

Durch Markieren des Feldes *Querformat* wechseln Sie vom Hochformat zum Querformat. Die Auswirkung der Einstellung erkennen Sie im Vorschaufenster. Um wieder auf Hochformat umzuschalten, entfernen Sie den Haken.

Etiketten-Format: Unterschied zwischen den Versionen

#### <span id="page-2-0"></span>Vorschaufenster

Im Vorschaufenster erkennen Sie den Etikettentyp und das Papierformat. Wenn Sie weitere Einstellungen vorgenommen haben, so erkennen Sie auch deren Auswirkungen auf den Etikettentyp.

Abhängig von der Einstellung, die Sie gerade bearbeiten, ist der entsprechende Teil der Vorlage im Vorschaufenster rot markiert.

### <span id="page-2-1"></span>Funktionen in der Abschlussleiste

#### <span id="page-2-2"></span>**OK**

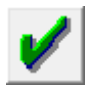

Klicken Sie auf diesen Button, um den gewählten Etikettentyp als Vorlage in den Arbeitsbereich zu laden. Falls Sie nach der Auswahl des Typs noch Änderungen vorgenommen haben, so werden Sie aufgefordert, die geänderten Einstellungen zu [speichern](https://onlinehilfen.ra-micro.de/index.php/Speichern_eines_Etikettentyps#Allgemeines)

#### <span id="page-2-3"></span>Abbruch

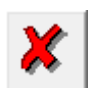

Klicken Sie auf diesen Button, um zum Programm zurückzukehren, ohne einen anderen Etikettentyp zu wählen.